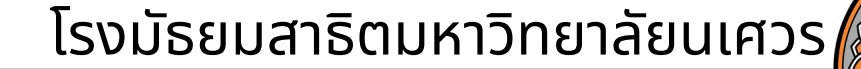

# คู่มิอการลงทะเบิยนเริยน วิชาโครงงาน <u>ระดับชันมัธยมศึกษาปีที่ 1 และ 4 </u> ภาคเรียนที่1 ปีการศึกษา 2565

้คู่มือการลงทะเบียนเรียนวิชาโครงงาน

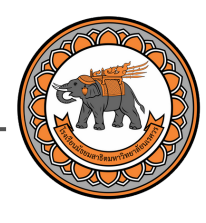

## ขันตอนที**่ 1** ลงชื่อเข้าใช้งานระบบ

**1** เข้าไปที่เว็บไซต์ <https://nudems.nu.ac.th/>

a nudems.nu.ac.th/pages/login?v=165295260 C

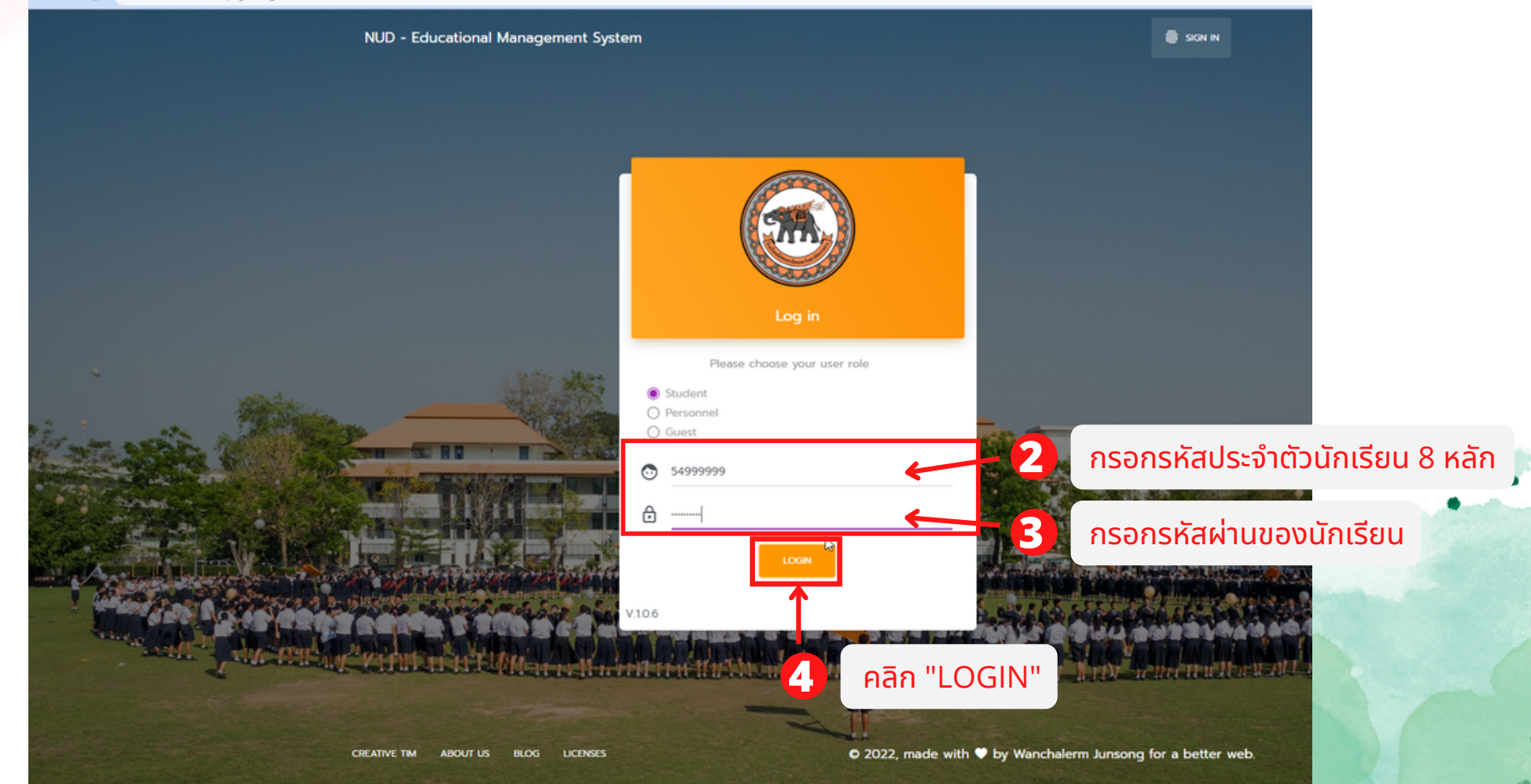

ี คู่มือการลงทะเบียนเรียนวิชาโครงงาน *|* 

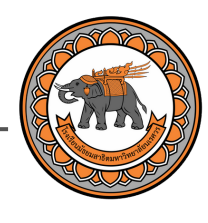

### ขั้นขั้ ตอนที่ **2** เลือกวิชวิ าโครงงาน

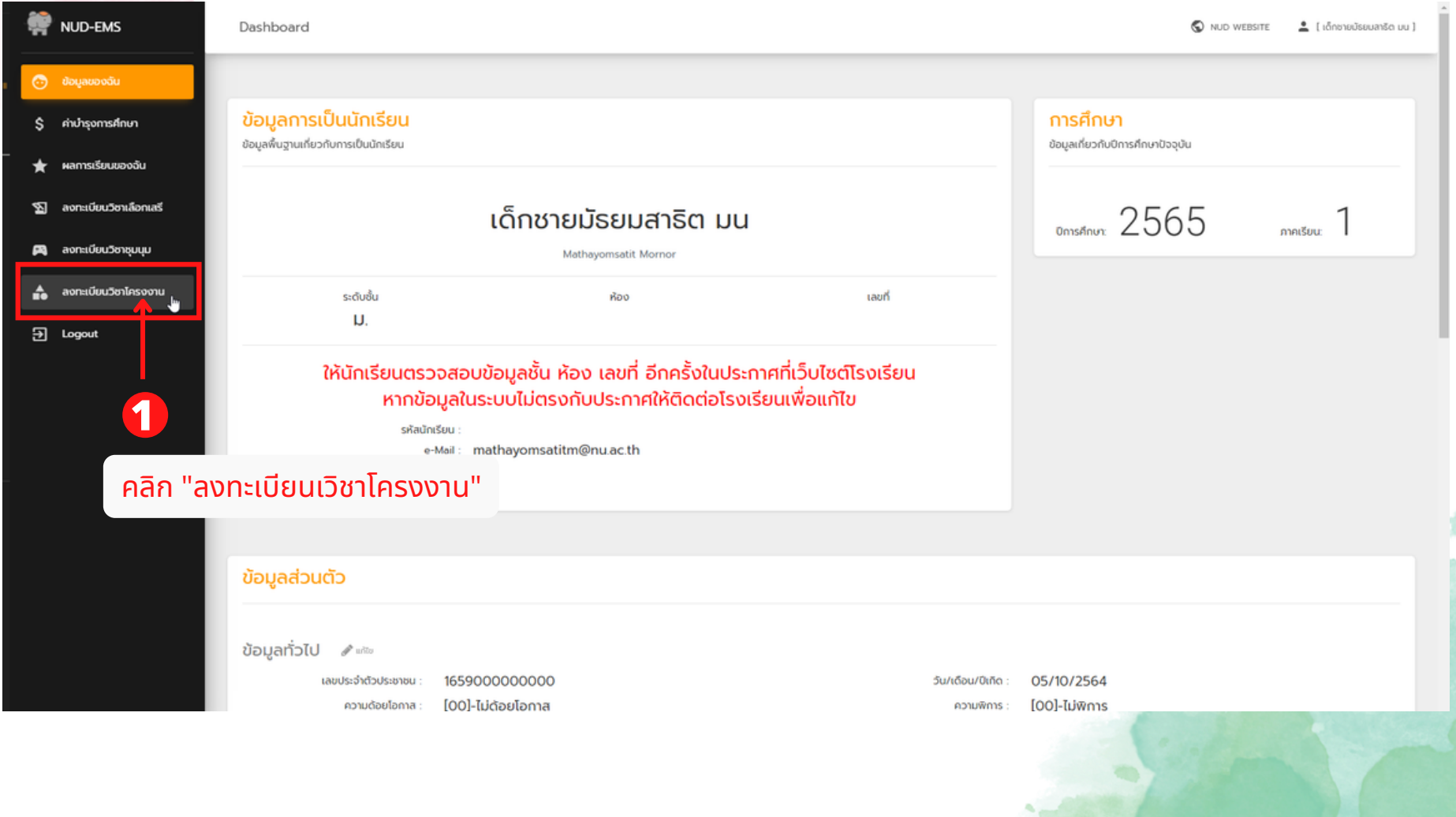

ี คู่มือการลงทะเบียนเรียนวิชาโครงงาน *|* 

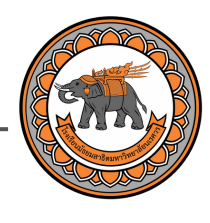

### ้ขั้นตอนที่ **2** เลือกวิชาโครงงาน

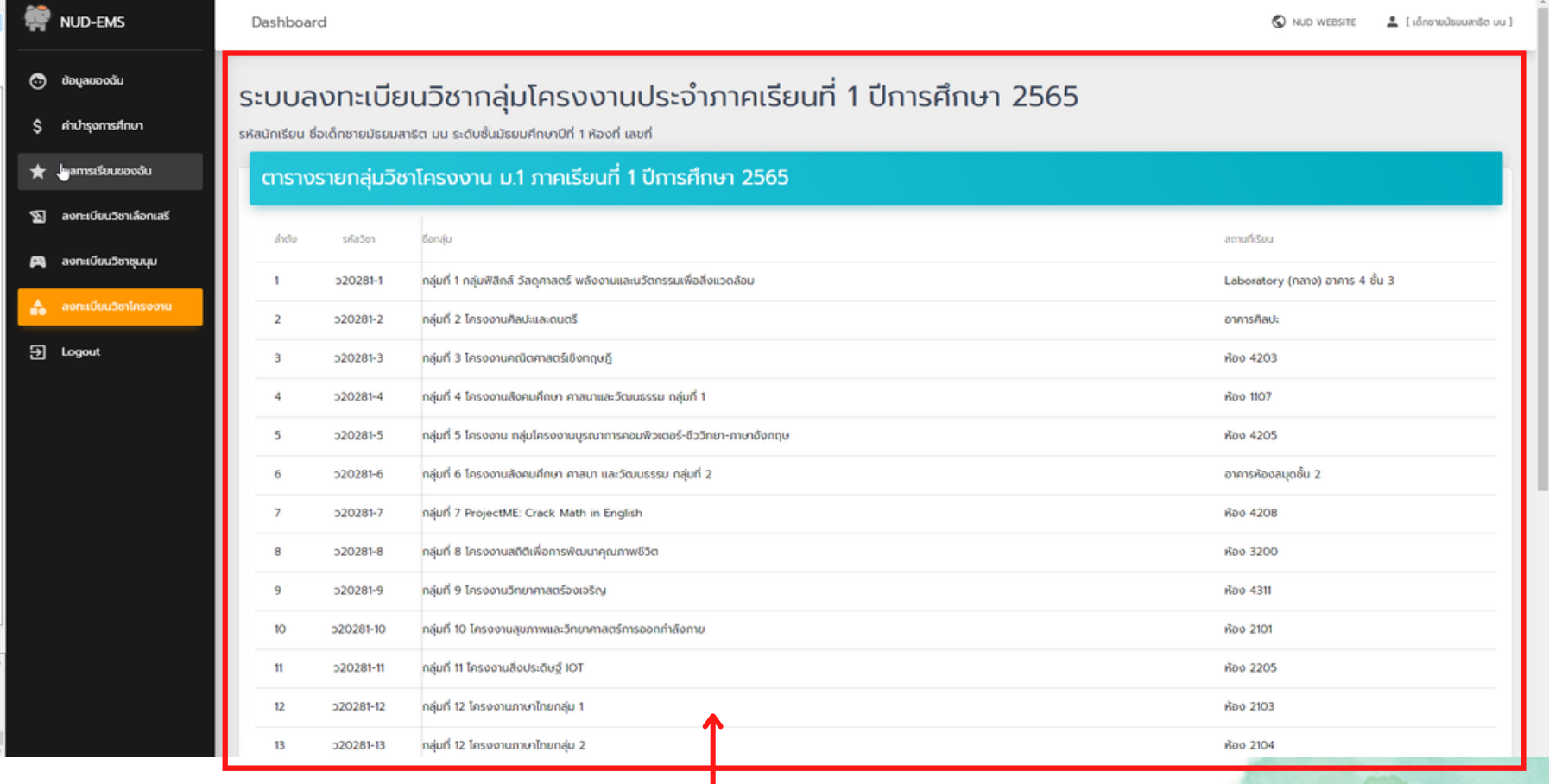

#### ้แสดงรายวิชาโครงงานทั้งหมด

**2**

ี คู่มือการลงทะเบียนเรียนวิชาโครงงาน <sub>|</sub>

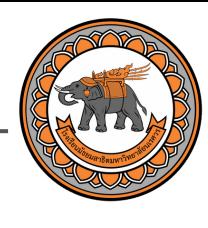

### ขั้นขั้ ตอนที่ **2** เลือกวิชวิ าโครงงาน

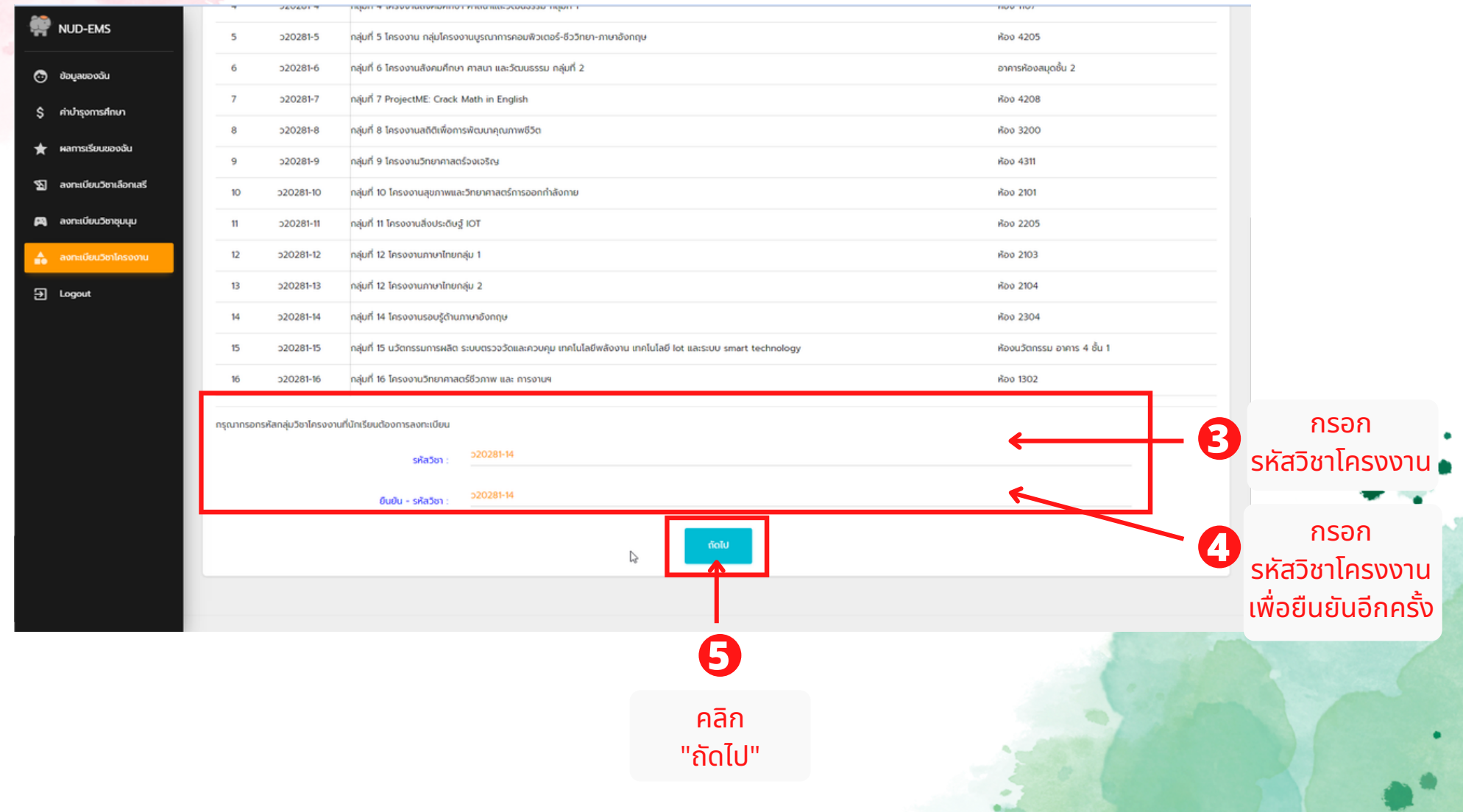

ี คู่มือการลงทะเบียนเรียนวิชาโครงงาน <sub>ไ</sub>

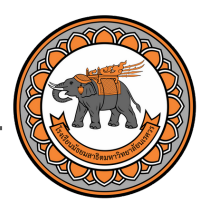

### ขั้นขั้ ตอนที่ **2** ลงทะเบียบี นวิชวิ าโครงงาน

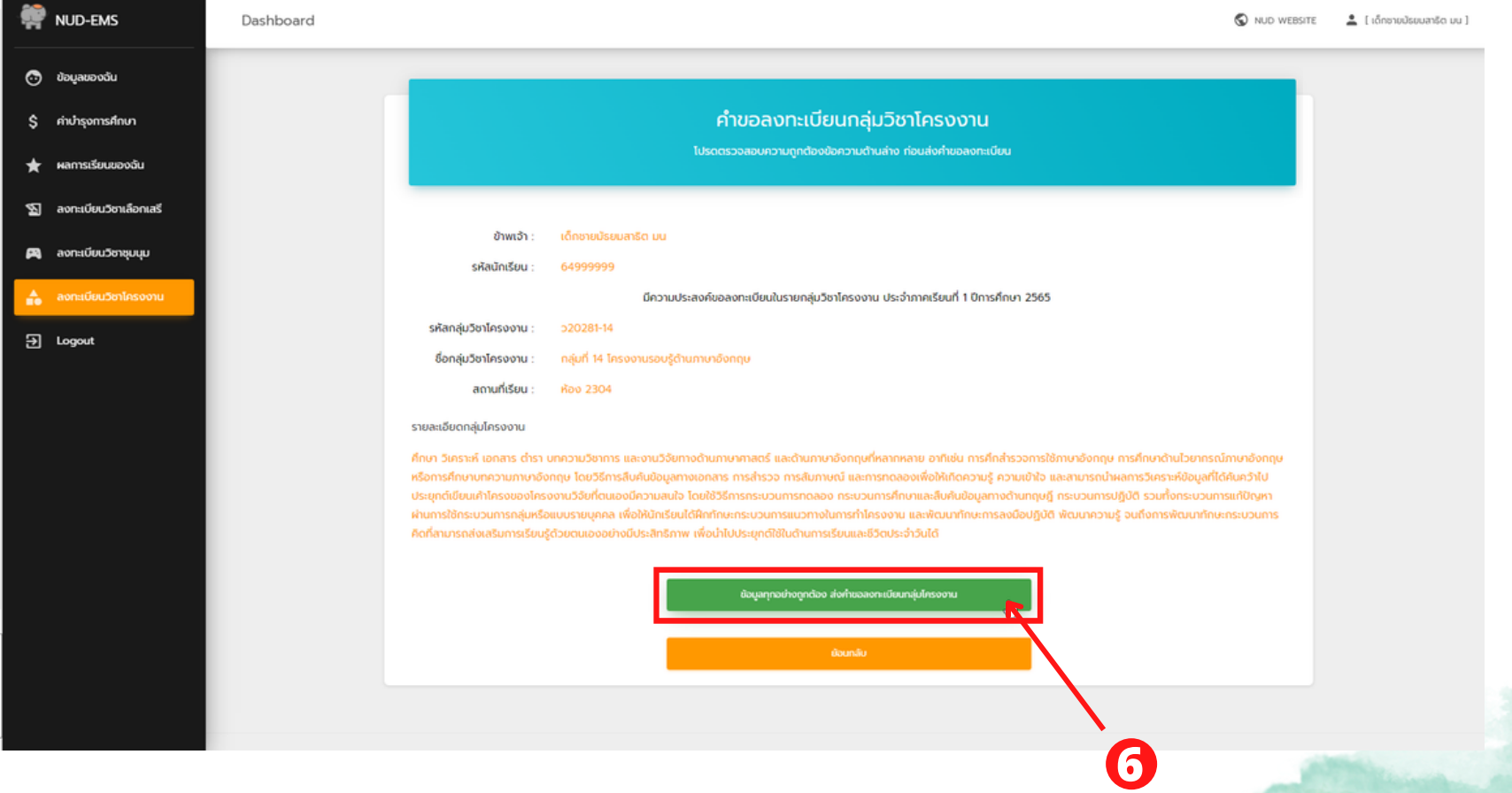

้ คลิก ปุ่มสีเขียว เพื่อยืนยันการเลือกวิชาโครงงาน

้คู่มือการลงทะเบียนเรียนวิชาโครงงาน

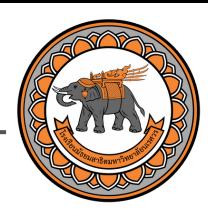

### ขั้นขั้ ตอนที่ **2** ลงทะเบียบี นวิชวิ าโครงงาน **\***ลงทะเบียนสำเร็จ**\*** ลงทะเบียนวิชา ว20281-14 กลุ่มที่ 14 โครงงานรอบรู้ต้านภาษาอังกฤษ สำเร็จ **1 หากลงทะเบียนสำเร็จจะมีแจ้งเตือนแสดงข้อความขึ้นมา** OK ี และแสดงผลการลงทะเบียนดังรูป Dashboard © NUD WEBSITE <u>1</u> (infranculation in a)

ิผลการลงทะเบียนกลุ่มวิชาโครงงาน ประจำภาคเรียนที่ 1 ปีการศึกษา 2565

ผู้ลงทะเบียน : รหัสกลุ่มวิชาโครงงาน :

สถานที่เรียน :

ลงทะเบียนเมื่อ :

กลุ่มวิชาโครงงาน

NUD-EMS

**Co** dogazoodu

 $\overline{\mathbf{B}}$  Logout

หาวิชาเลือกเล ลงทะเบียนวิชาชมนเ

\*\*\* โปรดบันทึกไฟล์หรือแคปภาพหน้าจอนี้เก็บไว้ เพื่อเป็นหลักฮานในการยืนยันการลงทะเบียนกล่มวิชาโครงงานของนักเรียน \*\*\*

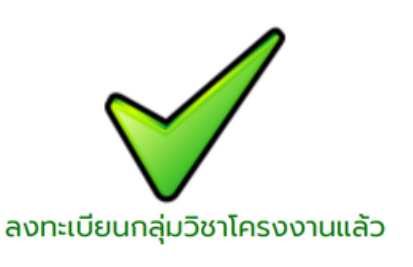

64999999 เด็กชายมัธยมสาธิต มน **p20281-14** 

<u>กลุ่มที่ 14 โครงงานรอบรู้ด้านภาษาอังกฤษ</u>

ห้อง 2304

วันที่ 2022-05-19 เวลา 15:21:18 น. **A** iluvisuudufinnsaonsü

> ้ดาวน์โหลด หรือ พิมพ์ "แบบบันทึกการลงทะเบียน" ้ เพื่อเป็นหลักฐานการลงทะเบียน

**2**

้ คู่มือการลงทะเบียนเรียนวิชาโครงงาน

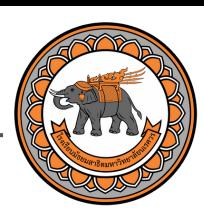

### ี ขั้นตอนที่ **2** ลงทะเบียนวิชาโครงงาน **\***ไม่ลงทะเบียนสำเร็จ**\***

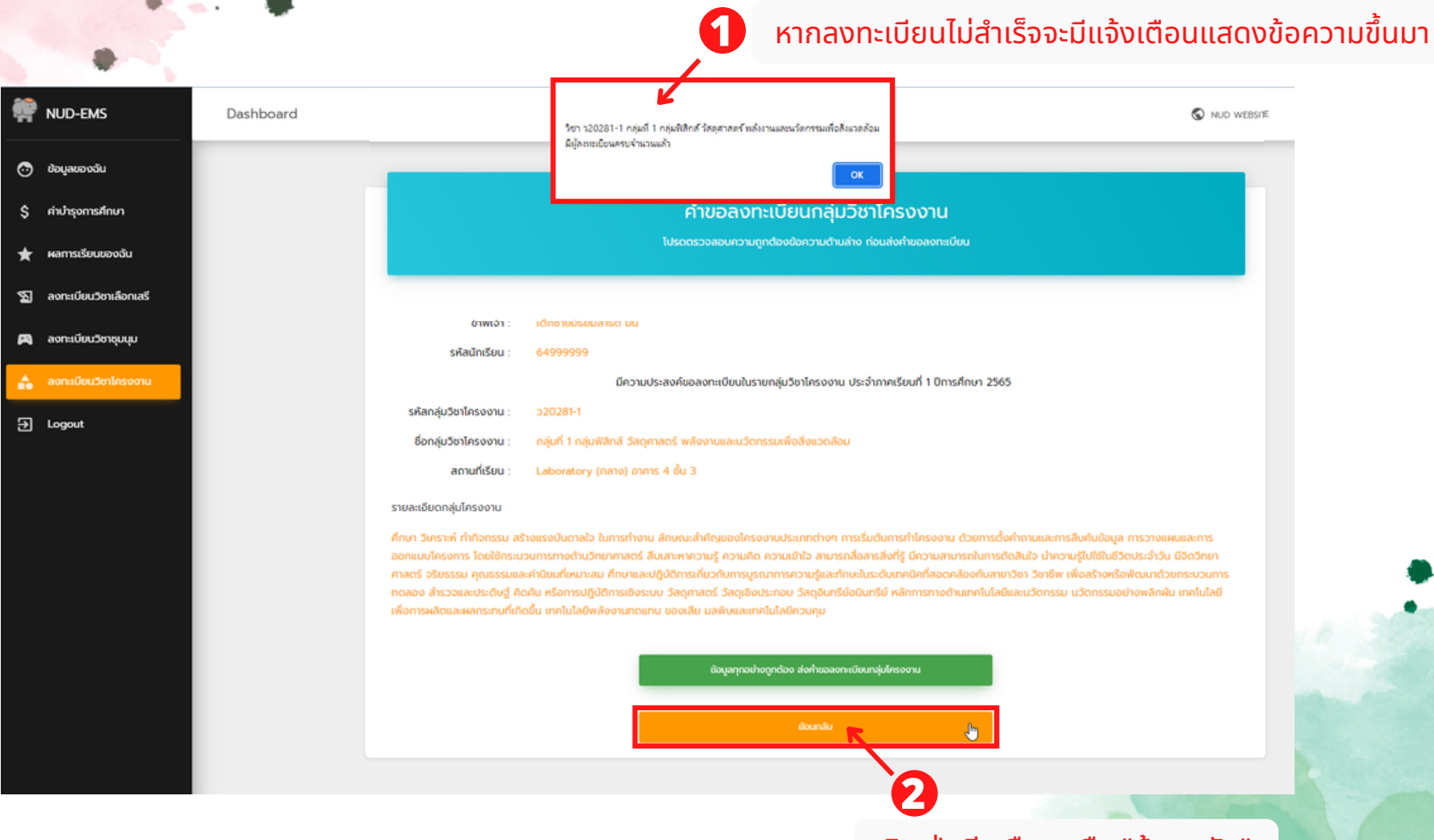

้ คลิก ปุ่มสีเหลือง หรือ "ย้อนกลับ" ้ เพื่อเลือกวิชาโครงงานใหม่